# **POS 위젯 서비스 신청 및 이용 안내**

**본 문서는 POS 위젯 가맹점을 모집하는 에이전시(영업본부 및 하위 대리점)을 위한 문서입니다.**

**업무에 참고하시길 바랍니다.**

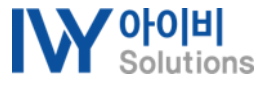

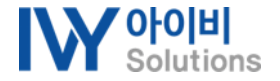

#### **POS 위젯 바로 알기**

**!**

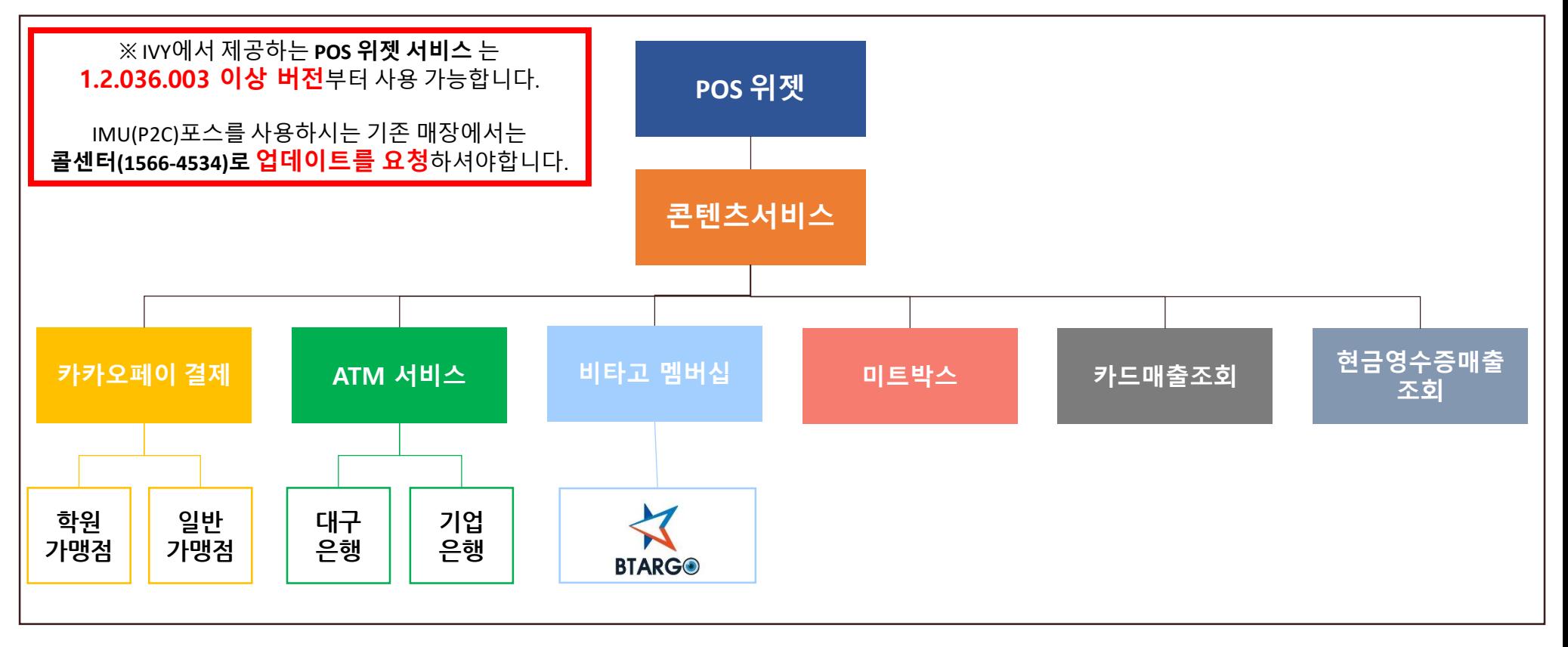

▣ POS 위젯(POS-Widget)은 포스프로그램 내에서 다양한 서비스를 제공합니다.

▣ POS 위젯은 카카오페이결제, ATM서비스, 멤버십서비스는 물론 그 외 다양한 콘텐츠 서비스를 제공합니다.

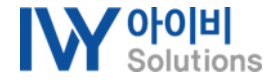

#### **POS 위젯 수령 프로세스**

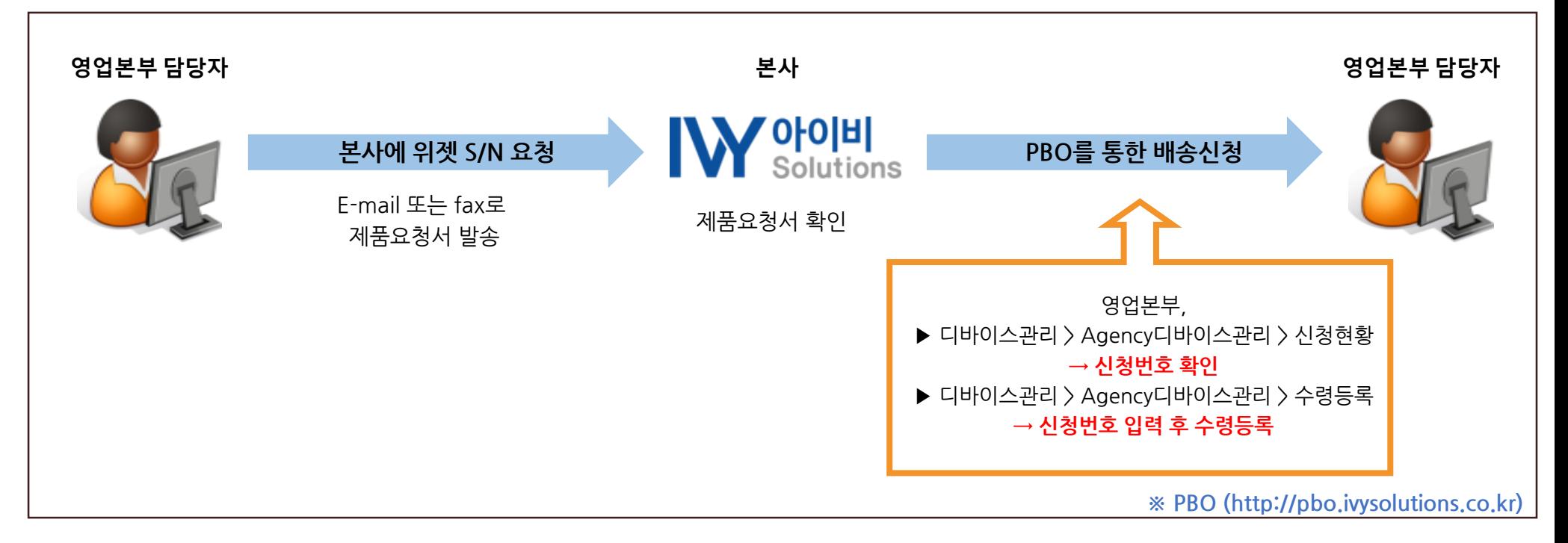

▣ POS위젯(POS-Widget)는 시리얼번호(S/N)로 관리됩니다. **[IVY-Widget과 POS-Widget은 별도의 S/N 관리되며 혼용 사용은 금지 합니다.]**

- ▣ 가맹점에 POS위젯의 설치를 위해서는 PBO에서 3가지의 작업을 수행하셔야 합니다.
- 1) 수령등록 : 본사에서 제공한 S/N를 수령등록을 하셔야 영업본부의 재고로 확인합니다.
- 2) 가맹점등록 : POS 위젯을 이용하고자 하는 가맹점의 정보를 등록하셔야 합니다.
- 3) 상태등록 : POS 위젯을 이용하고자 하는 가맹점에 POS 위젯의 S/N를 등록하셔야 합니다.

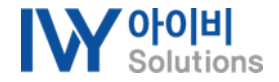

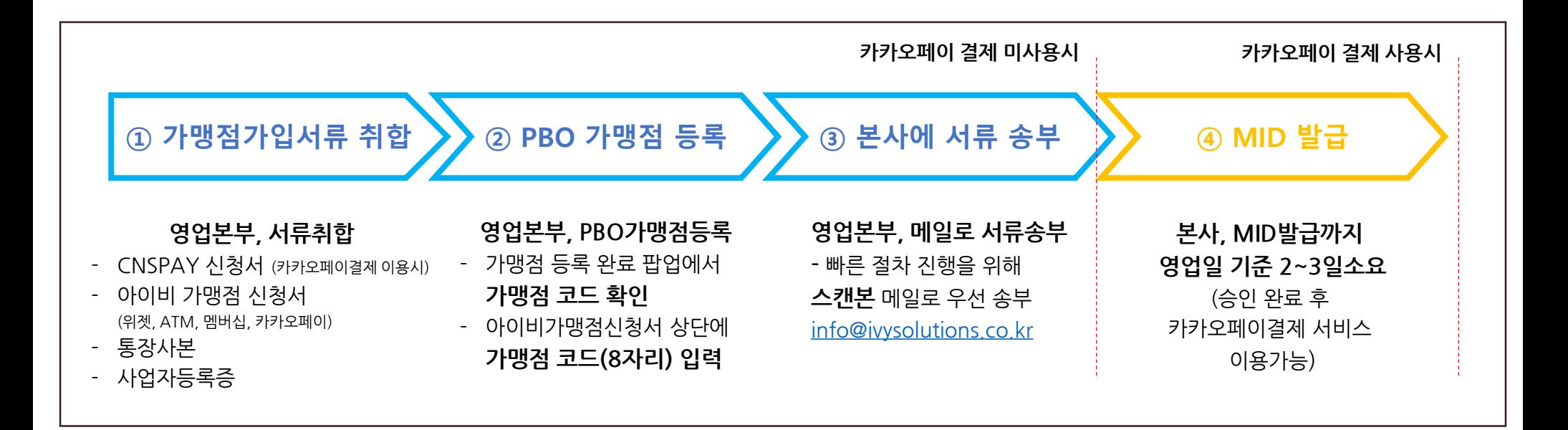

▣ POS 위젯을 이용할 가맹점에서 필요한 서류는 3가지 입니다. [아이비 가맹점신청서, 사업자등록증, 통장사본]

- ▣ POS 위젯에서 '카카오페이결제'서비스를 이용하고자 하실 경우에는 CNSPAY 신청서도 추가로 작성해주셔야 합니다.
- ▣ MID가 발급되기까지 영업일기준 2~3일의 시간이 소요됩니다. MID 발급 전에는 '카카오페이결제' 서비스를 이용할 수 없습니다.
- ▣ 카카오페이 결제를 이용하지 않고 POS 위젯의 멤버십 또는 콘텐츠만 이용하실 가맹점은 별도의 MID가 필요 없으므로

영업본부에서 가맹점에 POS 위젯 S/N를 등록하면 바로 이용 가능합니다.

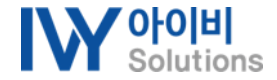

# **POS 위젯 가맹점 가입 프로세스 안내 <sup>2</sup>**

(1) 아이비 가맹점 신청서

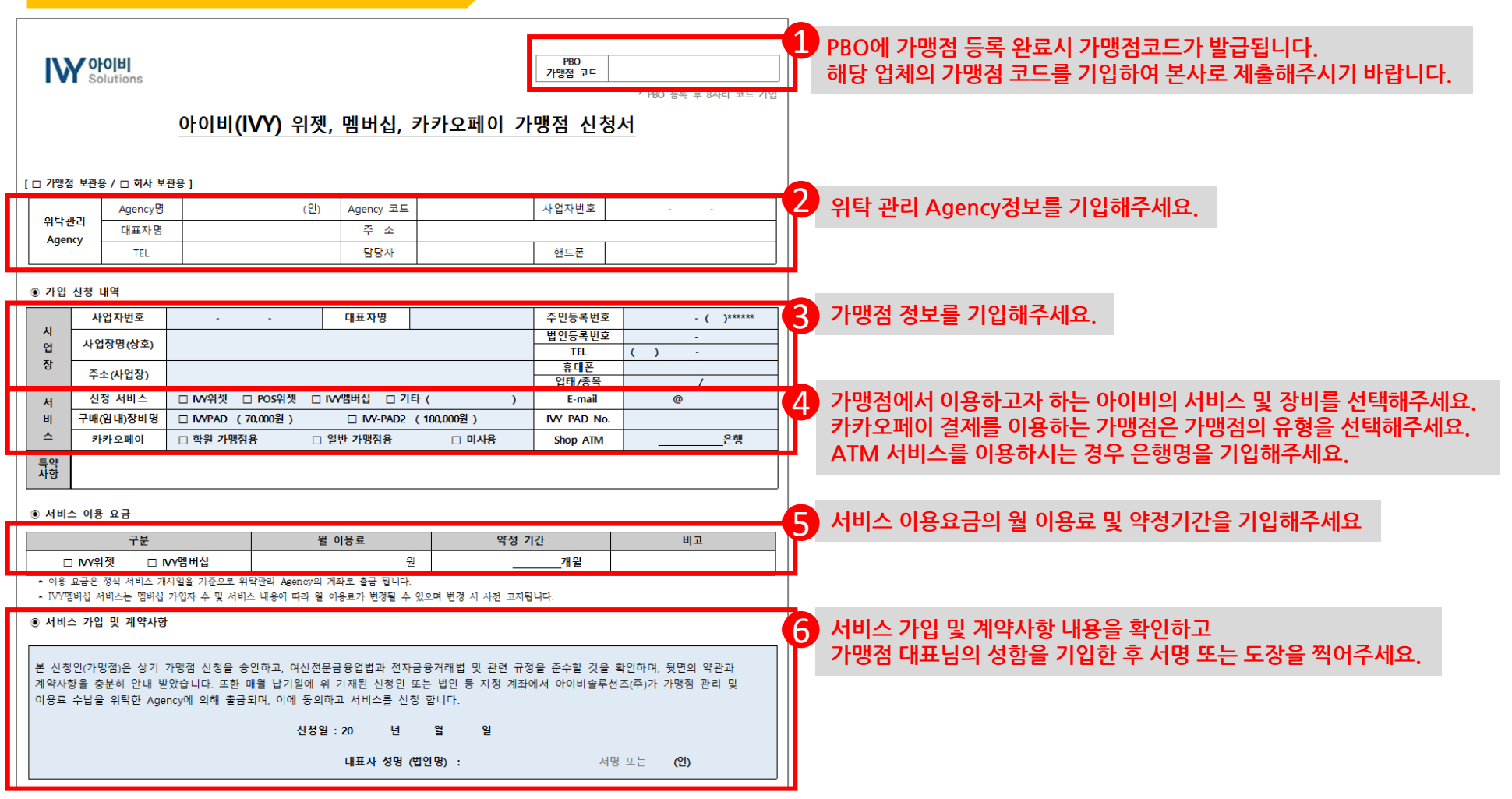

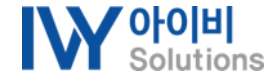

# **POS 위젯 가맹점 가입 프로세스 안내 <sup>2</sup>**

#### (2) CNSPAY 신청서 작성방법 **※ 카카오페이 결제 미사용시 작성 불필요**추가/변경 신청서 ver.160113 **CNSPAY** ※ 신청내용에 O or V 표시해 주십시오 1. 기본정보 **CNSPAY신청서의 기본정보를 빠짐없이 기입해주세요.** 1 명 사 업 자 등 록 번 호 호 **법인 업체가 아닐 경우에는 법인등록번호는 기입하지 않으셔도 되며 CH** 법 인 등 록 번 호 표 자 명 **홈페이지 URL이 없을 경우에도 기입하지 않으셔도 됩니다.** 대표 전화번호 대표자 생년월일 홈 페 이 지 U R L 호 스 팅 업 체 명 ㈜아이비솔루션즈 업 호 **가맹점의 계약/정산 담당자의 정보를 기입해주세요.** 소 | 우편번호( **입력한 이메일 주소로 세금계산서가 발행되기 때문에** 2 계약/정산 담당자 성명/직책 전화/휴대폰: 이메일주소: 전화/휴대폰: 010-9395-8833 이메일주소: kimjy@ivysolutions.co.kr 개 발 담 당 자|성명/직책: 김재연 **반드시 정확하게 기입해주셔야 합니다.** ※ 세금계산서는 정산담당자 이메일주소로 발송됩니다 2. 추가(변경) 내용 3 변경여부 기타 항목 추가(변경)정보 **CNSPAY 신규가맹점에서는 MID추가에 제대로 체크되었는지 확인합니다.**  $\boxtimes$ MID 추가 기존MID: 요청내용: MID 정보변경 기존MID: 요청내용: ※ 사업자번호 변경 및 개인사업자의 대표자변경, 법인전환은 신규계약 대상입니다. 3. 지불수단 서비스 신청내용 가맹점유형: 대표(0), 중계( **지불수단 서비스 신청내용을 기입해주세요.** 4 사용 지불수단 수수료 서비스 요청내용 정산주기 여부 **단, 지불수단의 사용여부는 가맹점 유형에 따라 다르게 선택하셔야 합니다.** 매출전표 발행 ⊙ 발행안함 영수증  $\Box$ 통합: **· 일반가맹점일 경우 → 카카오페이만 선택** 신용카드 지정금액 부가세표기 표시 ㅇ 미표시 기타: **· 학원가맹점일 경우 → 신용카드, 카카오페이 모두 선택** 수동 카카오페이 매입방식 자동 ㅇ ※ 정산주기는 별도 안내해 드립니다. 수수료는 VAT 별도입니다. **또한 가맹점 수수료도 기입해주세요.(예시 2.8% ,3.0% 등)** 4. 부가서비스 신청내용 서비스항목 서비스 요청내용 서비스항목 서비스 요청내용 주문번호 중복방지 사용 ㅇ 미사용 자동상계 상계함 ㅇ 상계안함 **정산 받을 입금계좌의 정확한 은행명, 계좌번호, 예금주를 기입해주세요.** 5. 입금계좌 정보 5 **예금주는 반드시 1. 기본정보의 대표자명과 동일해야 합니다.** 은행명 계좌번호 예금주 ※ 개인사업자는 상호명 대표자명, 법인사업자는 법인명 계좌 이외에는 등록 불가합니다 잌 201 녀 **마지막으로 6. 대금정산 내역을 읽어보시고 상호명과 대표자 성함을 기입한 후** 6 **인감도장을 찍어서 제출해주시면 됩니다.** 상호명: 신청인(대표자): (인) PBO\_ S/N 수령등록 **가맹점 등록** 가맹점 디바이스 등록 Widget 설치하기 사용하기

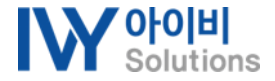

PBO 가맹점 등록 \_ 1. 기본정보 기회원관리 > 가맹점관리 > 가맹점등록

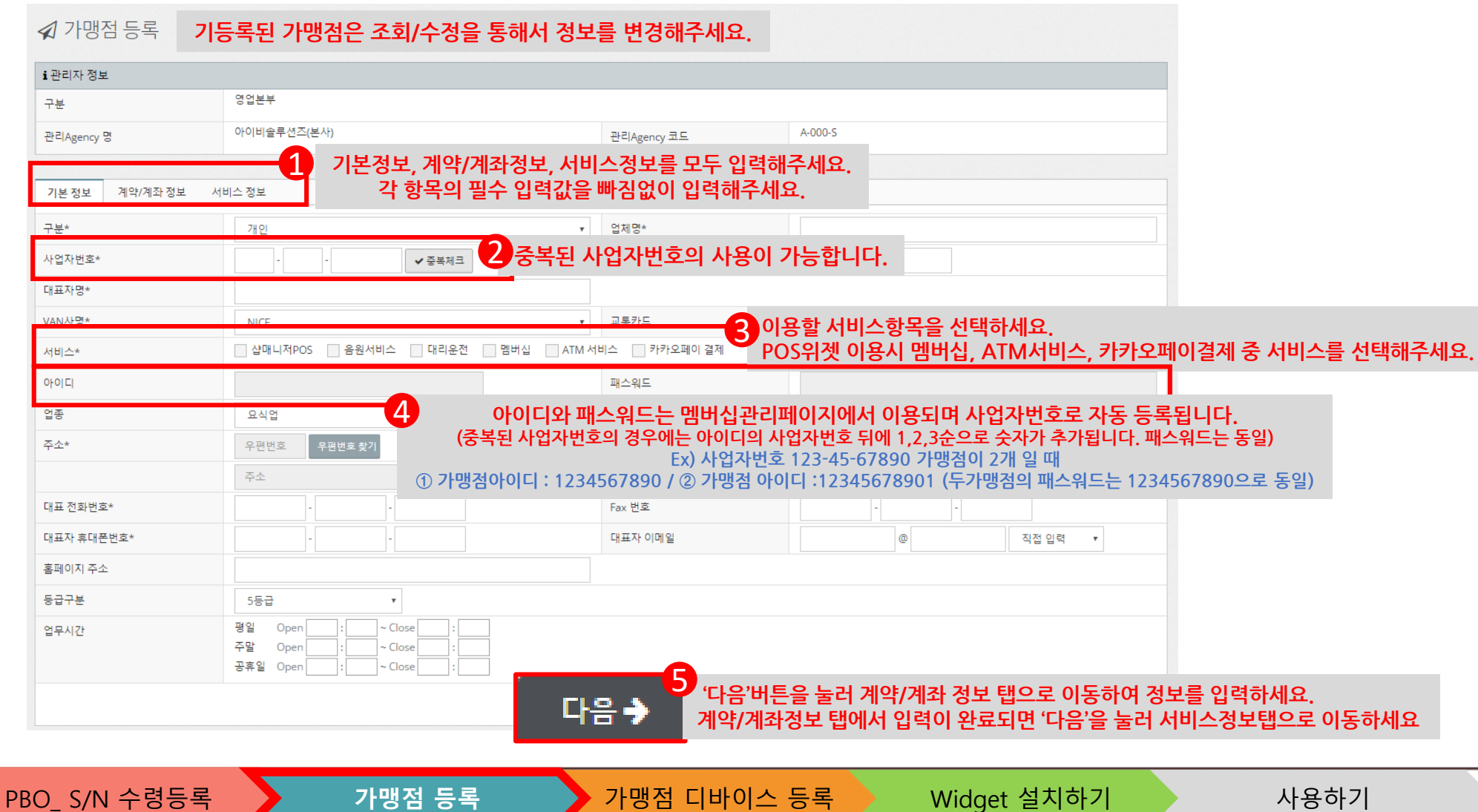

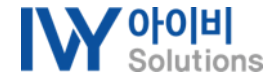

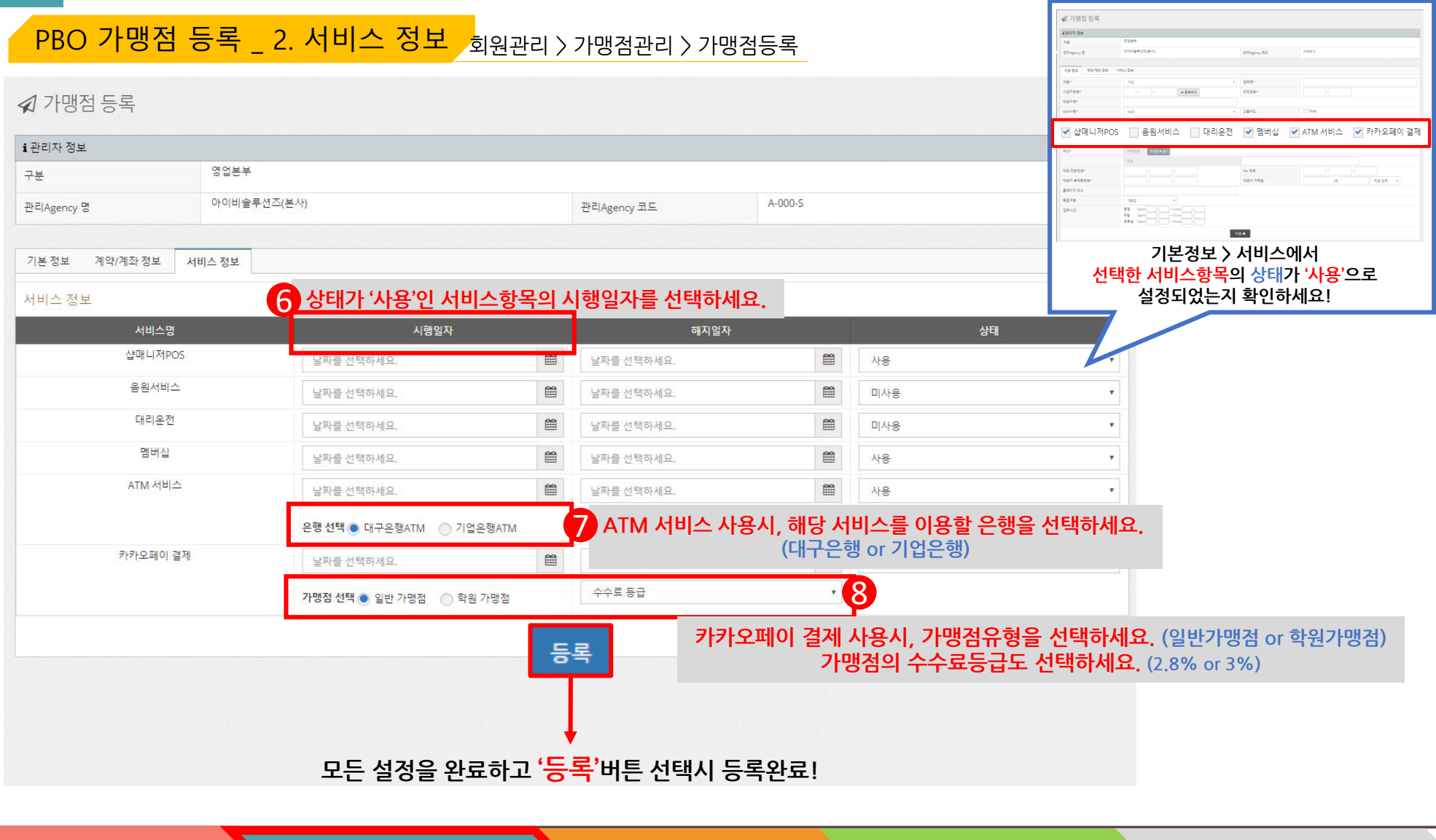

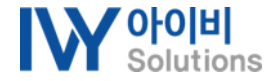

PBO\_ 가맹점 디바이스 등록(상태등록)\_1 디바이스관리 > 가맹점 디바이스관리 > 상태등록

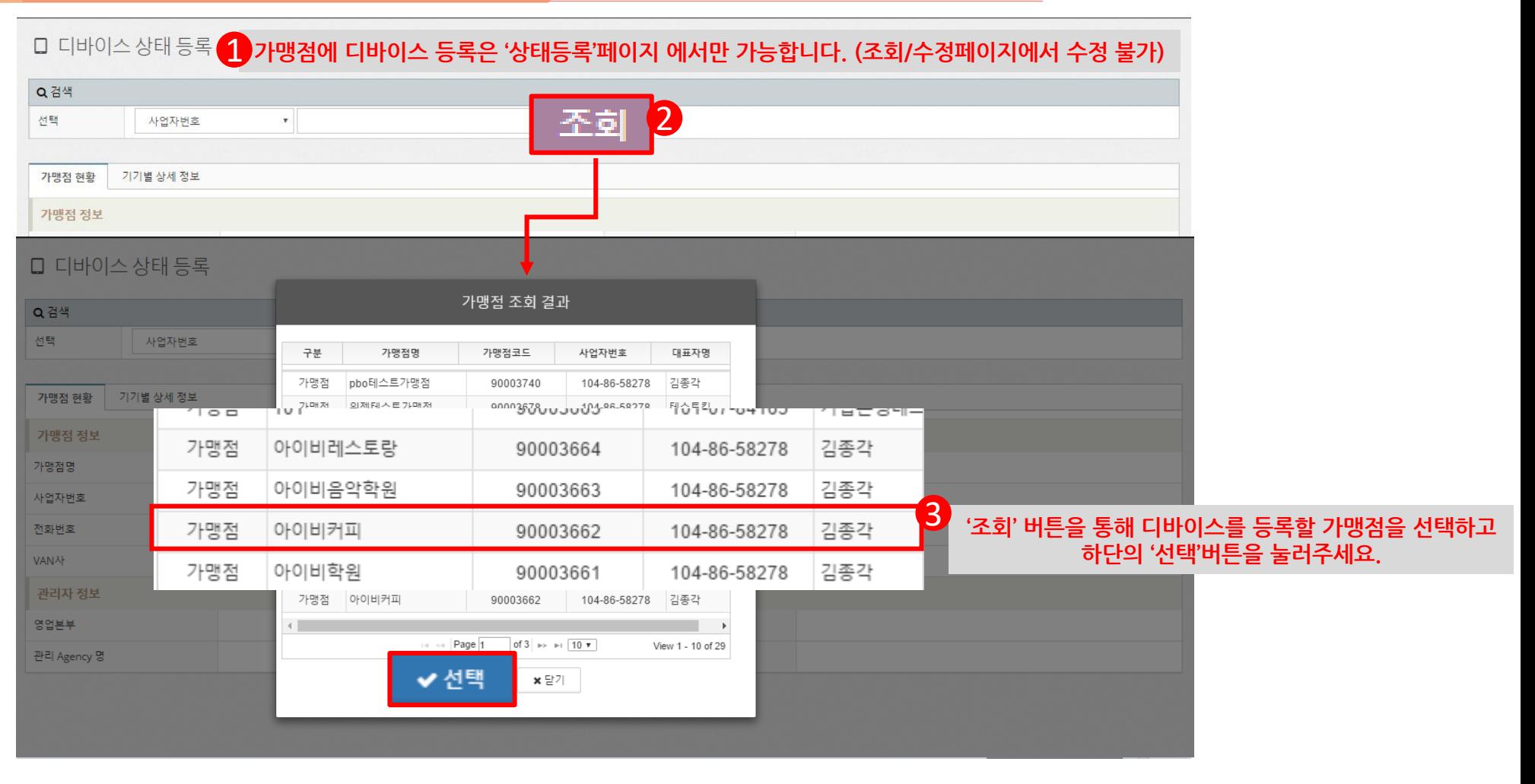

**3**

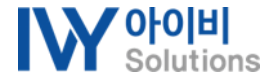

#### PBO\_ 가맹점 디바이스 등록(상태등록)\_2 디바이스관리 > 가맹점 디바이스관리 > 상태등록

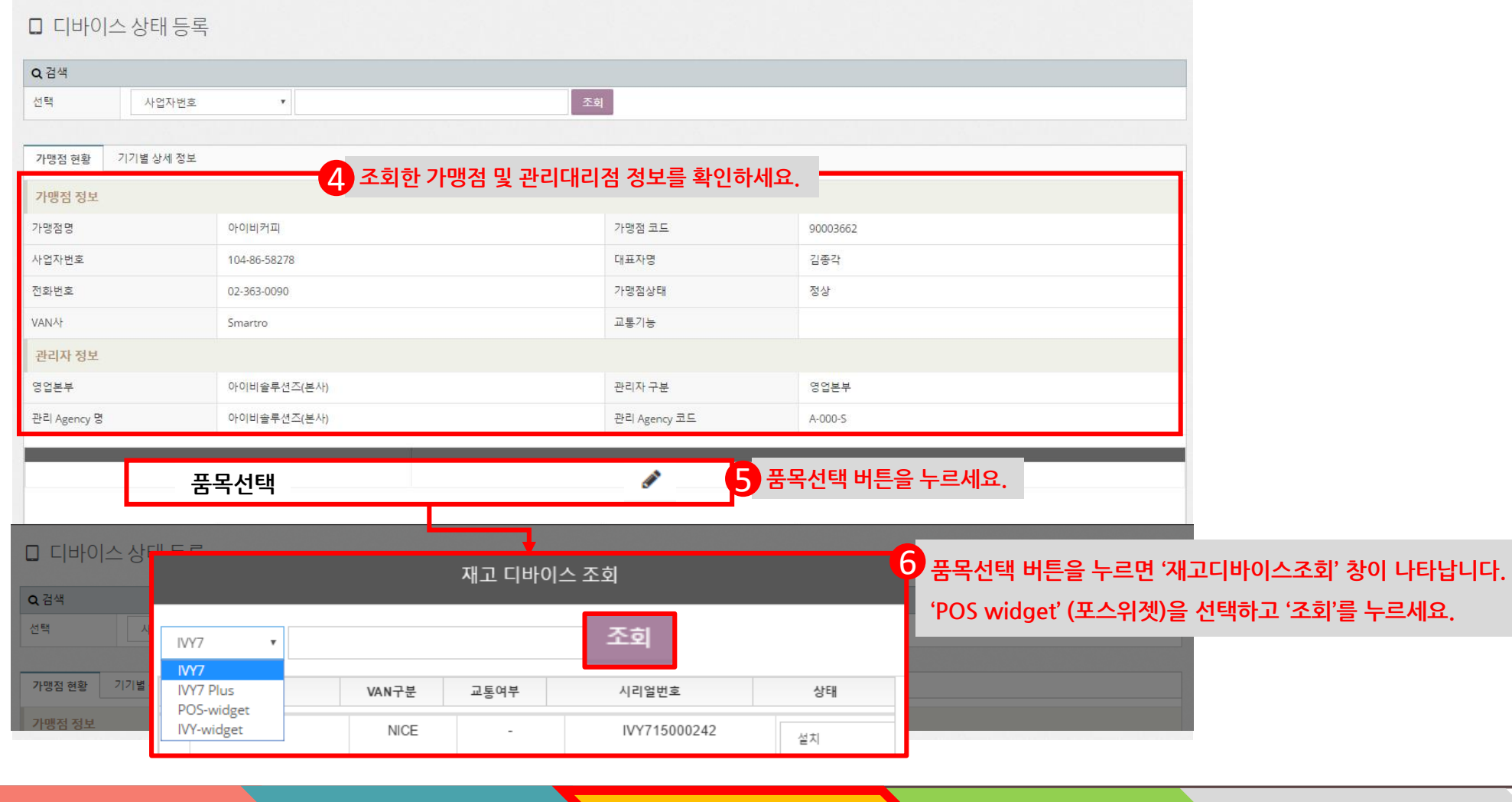

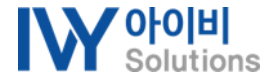

## **아이비 위젯 \_ 설치 준비하기 (PBO 사용서)**

#### 디바이스관리 > 가맹점 디바이스관리 > 상태등록 PBO\_ 가맹점 디바이스 등록(상태등록)\_3

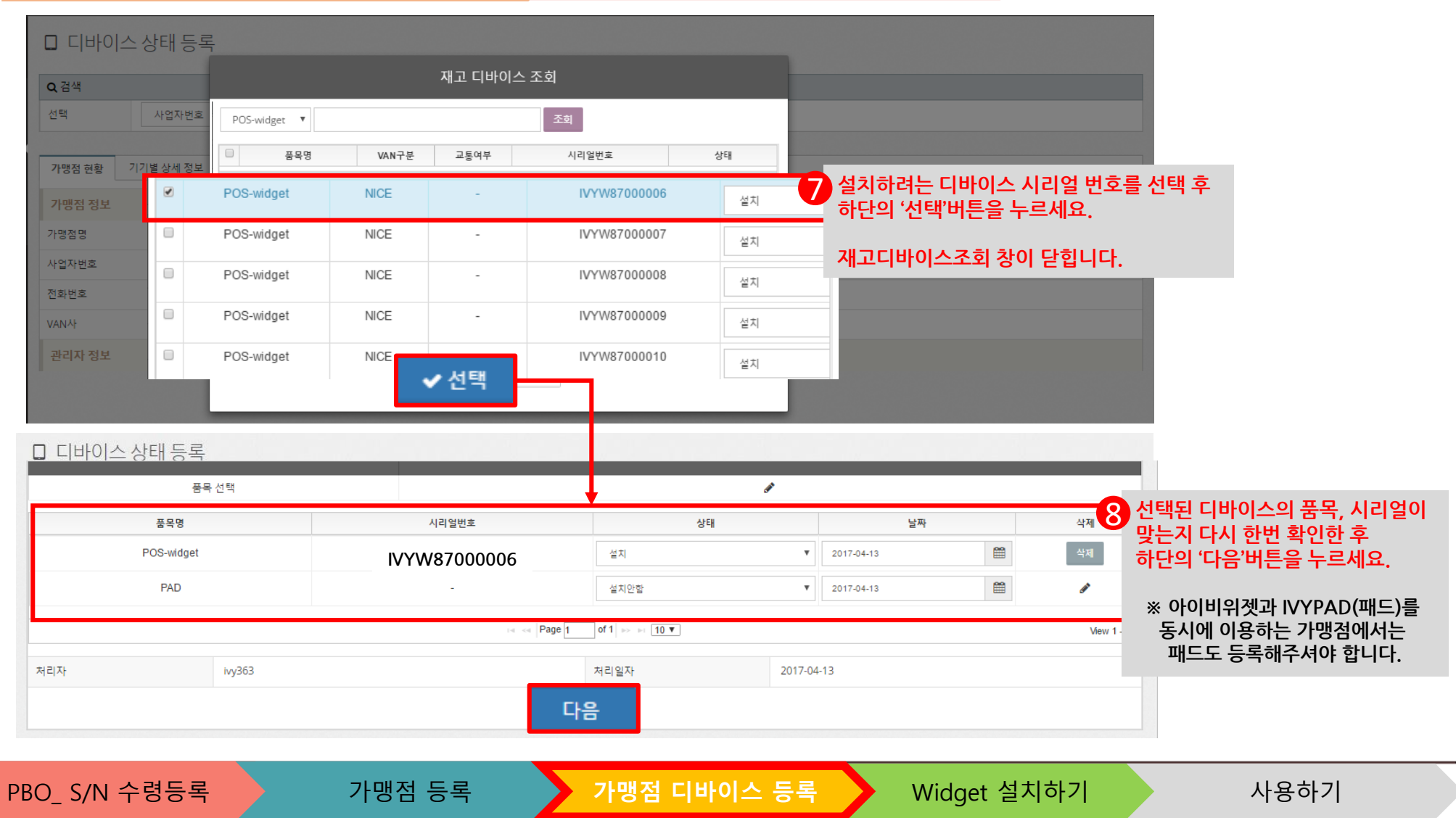

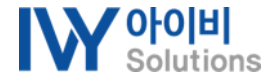

PBO\_ 가맹점 디바이스 등록(상태등록)\_4 디바이스관리 > 가맹점 디바이스관리 > 상태등록

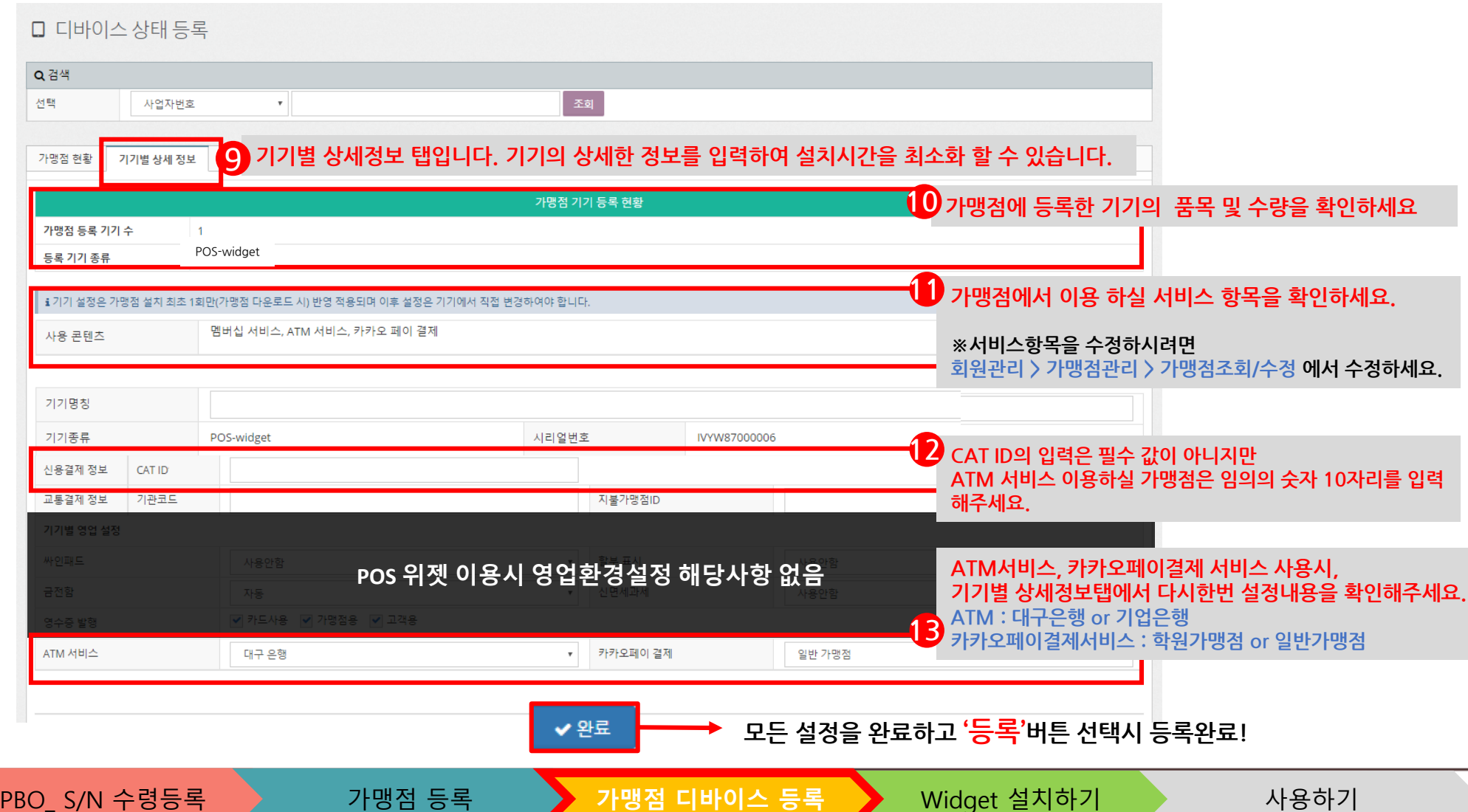

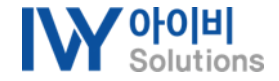

### **POS 위젯 \_ 설치하기 (설치기사 안내서)**

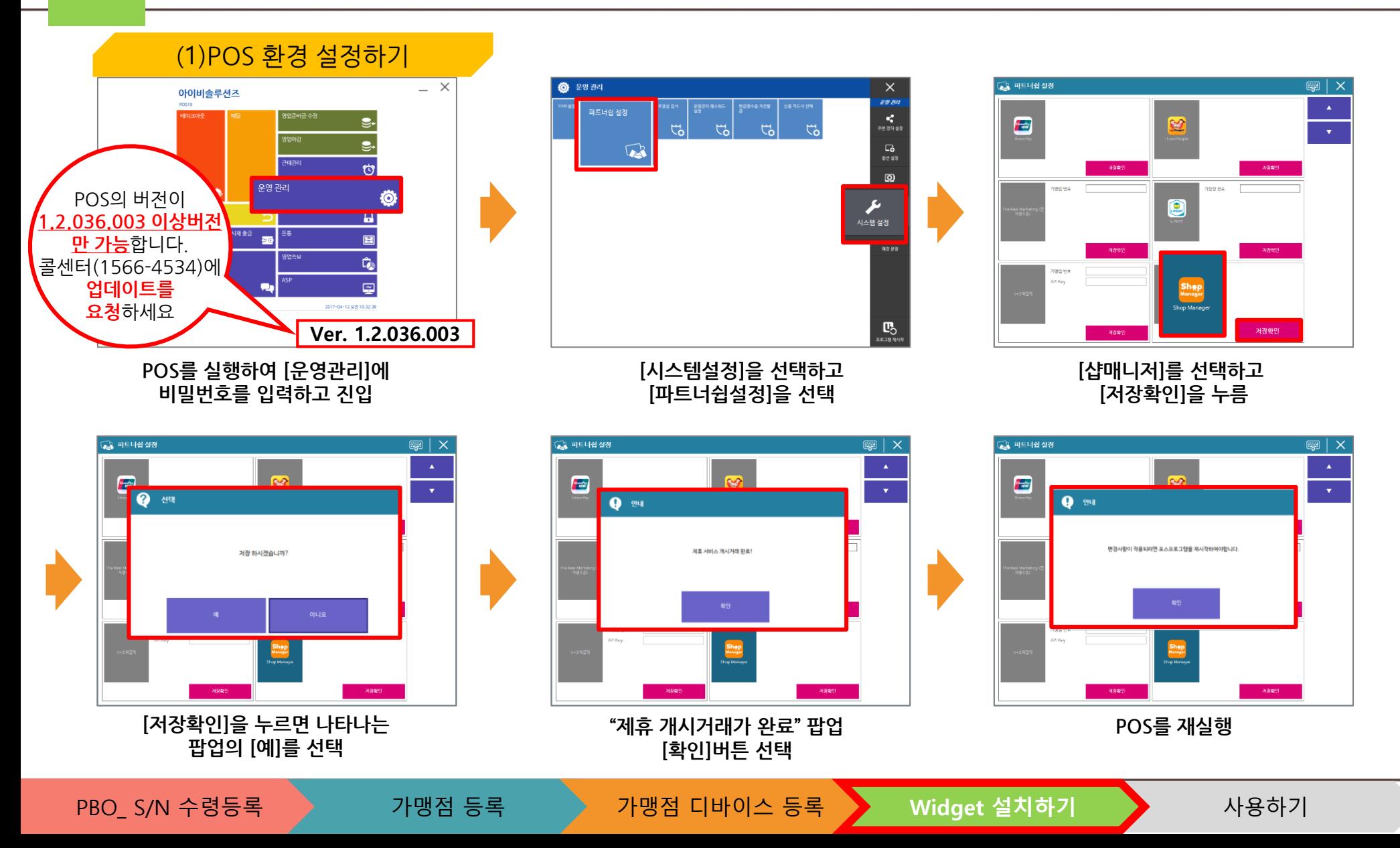

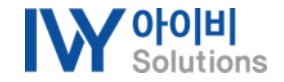

## **POS 위젯 \_ 설치하기 (설치기사 안내서)**

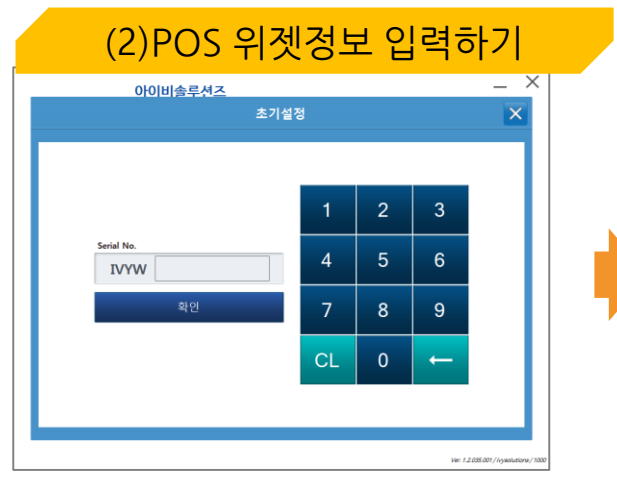

### **설치할 가맹점 PBO에 등록 한**

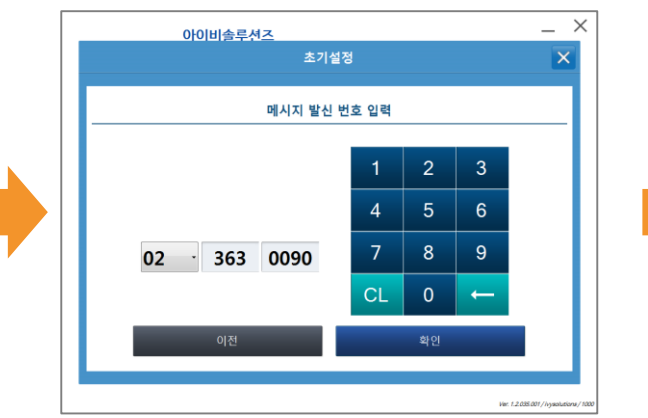

**메시지 서비스에 이용할 발신번호를 입력하세요. 기본적으로 PBO에 저장된 값을 가져옴.**

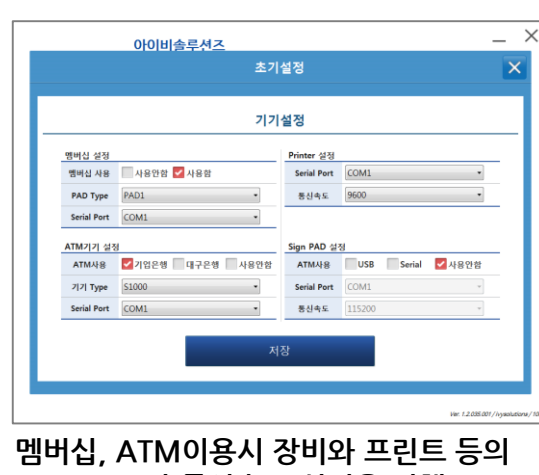

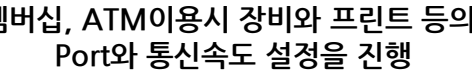

PBO\_ S/N 수령등록 가맹점 등록 가맹점 디바이스 등록 **Widget 설치하기** 사용하기

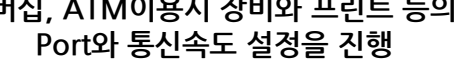

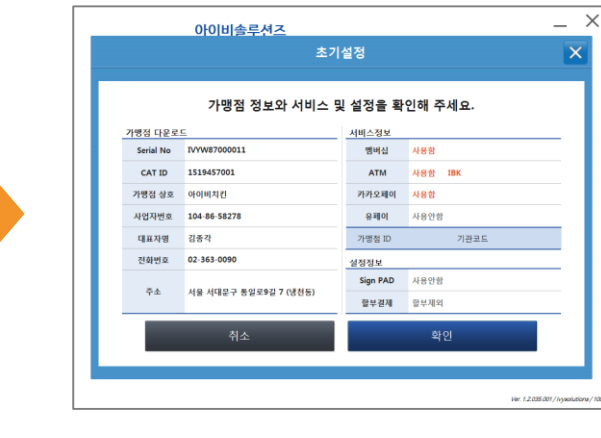

**POS 위젯 시리얼번호를 입력 (숫자8자리) 가맹점 확인 비밀번호를 입력 PBO에 등록한 가맹점 정보를 가져옵니다. 정보가 맞는지 확인**

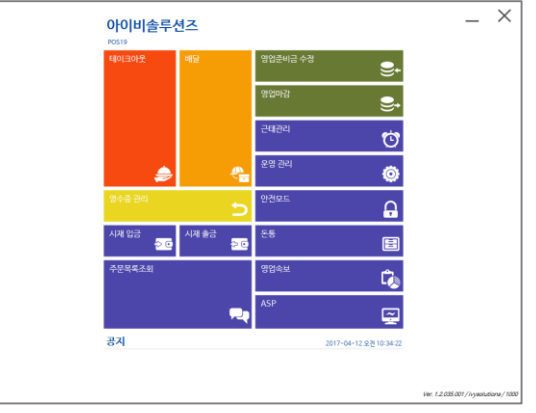

**POS 위젯의 설치가 완료되었습니다.**

아이비솔루션즈

초기설정

가맹점 확인 비밀번호 입력

 $\overline{4}$ 

 $\overline{7}$ 

CL

 $5<sup>5</sup>$ 6

 $8<sup>°</sup>$  $9$ 

 $\mathbf{0}$ 

 $\times$ 

L.

 $\overline{3}$  $\overline{2}$ 

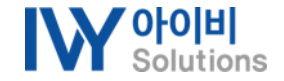

#### **POS 위젯 \_ 이용하기**

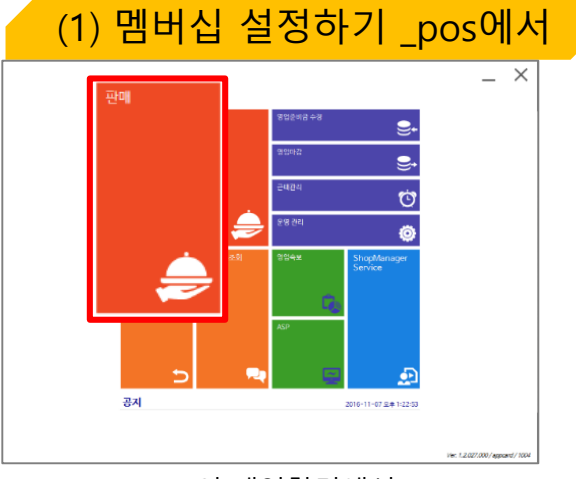

POS의 메인화면에서 [판매] 버튼을 누르세요.

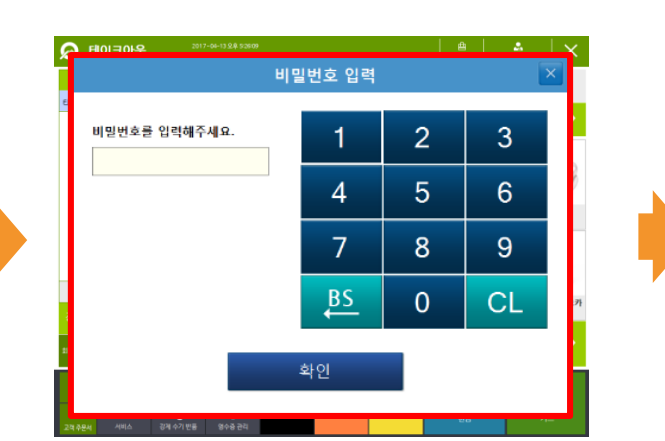

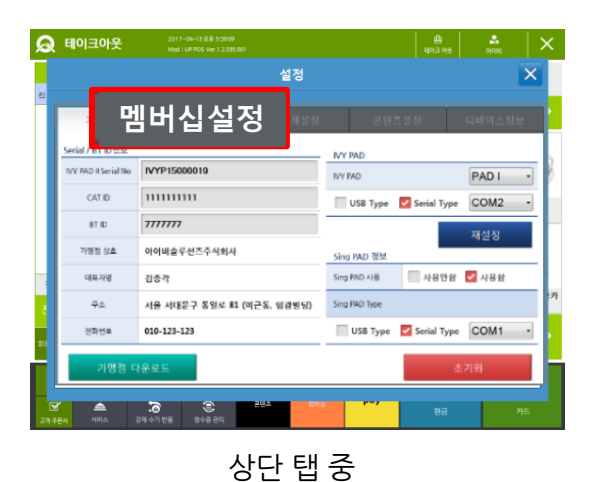

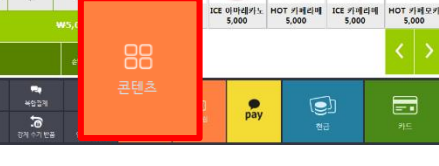

**TES** 

ICE 터리미수

에스프레소<br>5,000

දයු

곤마냐<br>5,000

 $\frac{1}{2}$ 

마끼야또<br>5,000

 $^\circledR$ 

 $\blacksquare$ 

 $Q$  테이크아웃

경제취소 확인취소

 $\pm$ 

sign eldse

 $5,000 - 1$ 

하단의 버튼 중 [콘텐츠]를 누르세요.

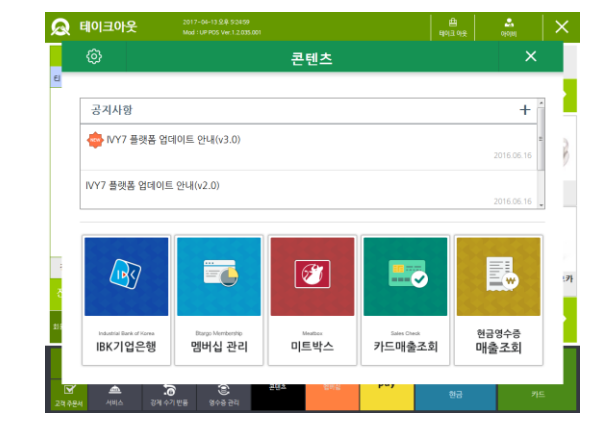

왼쪽 상단의 [설정]버턴을 누르세요

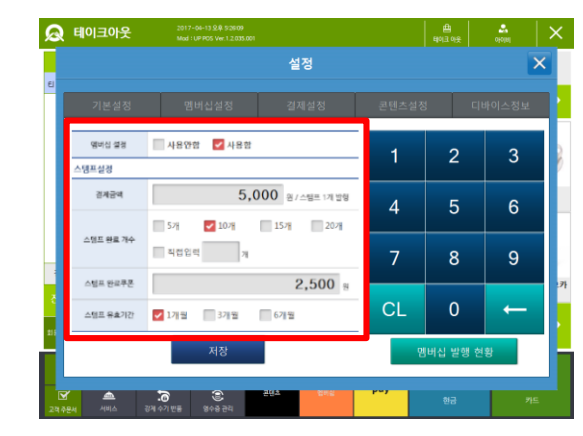

멤버십 관련 정보를 설정하고 [저장]을 누르세요.

비밀번호를 입력하세요.

두번째의 [멤버십설정]을 선택하세요.

PBO\_ S/N 수령등록 → 가맹점 등록 → 가맹점 디바이스 등록 → Widget 설치하기 → → 이용하기

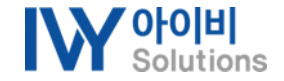

#### **POS 위젯 \_ 이용하기**

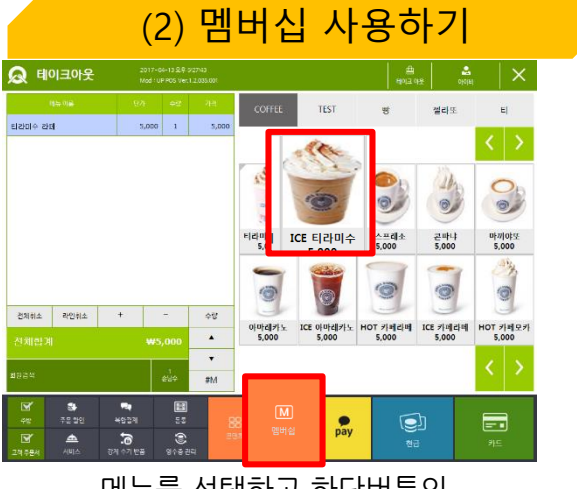

**5**

메뉴를 선택하고 하단버튼의 [멤버십]을 선택하세요.

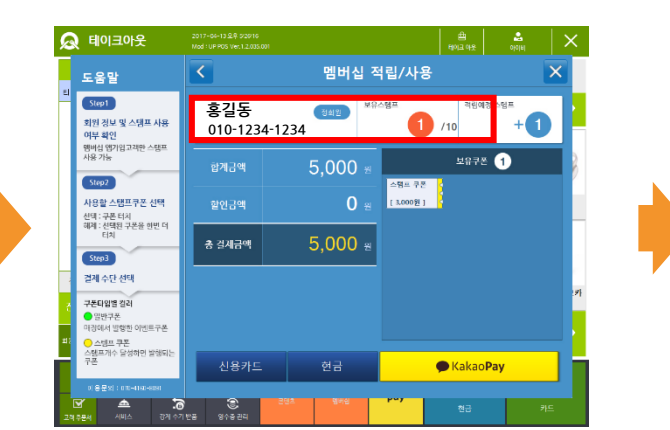

조회된 회원정보가 맞는지 확인하세요.

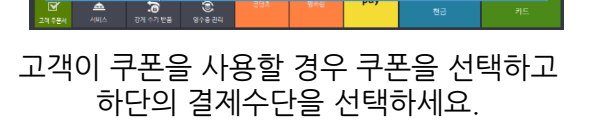

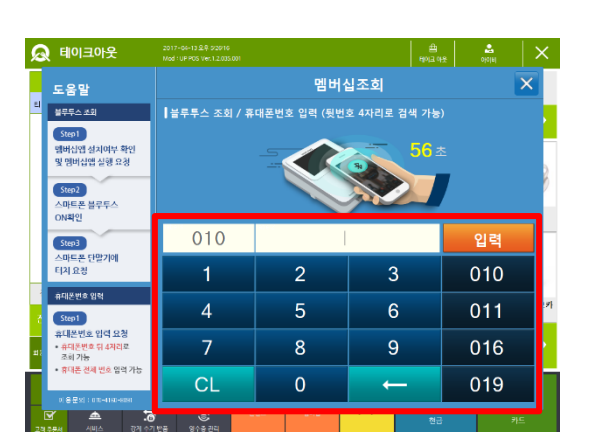

등록 회원의 경우 휴대폰번호 뒤에 4자리 아닐 경우에는 전체번호를 입력하세요.

정희원

5,000

 $-3,000$ 

 $2,000$ 

현금

멤버십 적립/사용

 $\frac{2}{\sin \theta}$ 

 $(0)$ 

 $\mathsf{X}$ 

│ ≞ │

2875 0

**KakaoPay** 

 $\bigcap$  /10

 $\sum_{\text{loop}}$ 

**홍길동 010-1234-1234**

합계금액

할인금액

총 결제금액

신용카드

 $|\langle \cdot |$ 

 $\Omega$  테이크아웃

도움말

Step1

Step2

Step3

결제 수단 선택

구준타임별 결러  $\bullet$  2972

대접에서 발행한 이벤트구폰

<mark>●</mark> 스템프 쿠폰<br>스템프개수 달성하면 발행되<br>쿠폰

 $\frac{\Delta}{AB}$ 

.<br>회원 정보 및 스탬프 사용

- 최월 영토 및 프림프 사용<br>- 여부 확인<br>- 멤버십 앱가입고객만 스탬프<br>- 사용 가능

사용할 스탬프쿠폰 선택

신역 : 구폰 터치<br>- 센역 : 구폰 터치<br>- 해계 : 선택된 구폰을 한번 더<br>- 터치

 $Q$  테이크아웃 2017-04-13 9.9.52616<br>Mod : UP POS Ver 1.2 035  $\frac{2}{\omega \cos \theta}$ 도움말 휴대폰 번호 검색결과 -<br><del>불류투스 조회</del> Step1 검색결과용 <mark>2</mark> 긴 -<br>- 멤버십앱 설치여부 확인<br>- 및 멤버십앱 실행 요청 010-1234-5678 Step2 ㅎ홍길동 010-1234-1234 스마트폰 블루투스<br>ON확인 -<br><u>Step3</u><br>스마트폰 단말기에 입력 터치요청 010 휴대폰변호 입력 011 Step1 • 검색 결과메 없을 경우 창을 닫고 휴대폰 변호를 입력하여 주세요.<br>《별도의 가입 없이 휴대폰 변호 입력만으로 적립이 가능합니다.》 휴대폰번호 입력 요청 휴대폰번호 뒤 4자리<br>조회 가능 016 닫게 휴대폰 전체 번호 임이 019 ▲ **.⊙**<br>ਅ≙ਾਲ

> 휴대폰 번호 4자리로 조회시 위처럼 창 이 나타납니다. 회원을 선택하세요. ※ 미등록회원의 경우에는 멤버십 회원 조회 결과가 나타나지 않습니다.

#### PBO\_ S/N 수령등록 가맹점 가맹점 등록 하는 가맹점 디바이스 등록 New Widget 설치하기 Mexico 이용하기

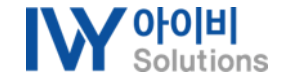

#### **POS 위젯 \_ 이용하기**

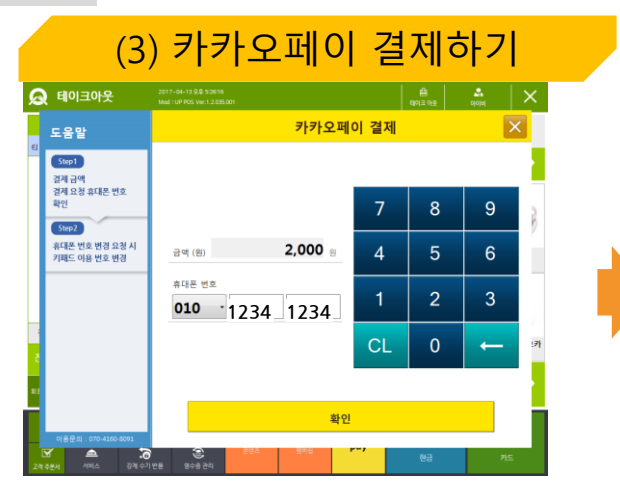

멤버십 이용시 바로 결제창과 이어집니다. 멤버십 미사용시 결제수단을 카카오페이로 선택하고 결제 요청할 번호를 입력하세요.

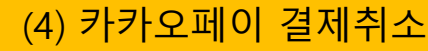

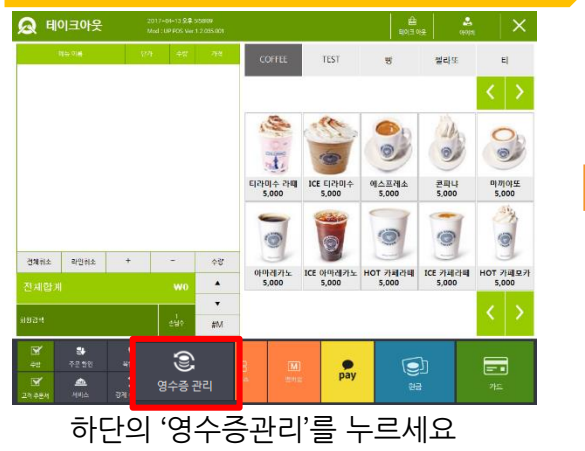

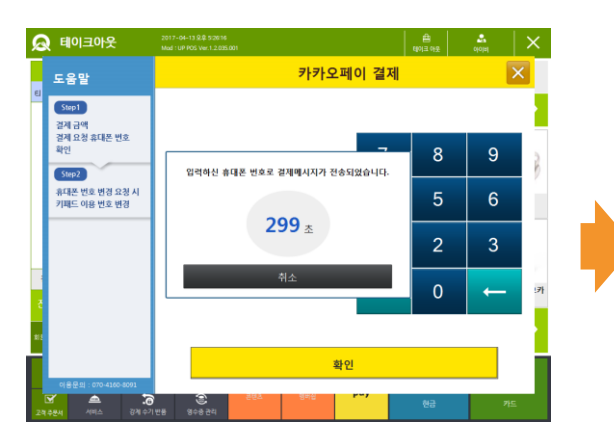

고객이 앱을 통해 승인할 때까지 잠시만 기다려주세요. ※[취소]버튼을 누를경우 결제가 취소됩니다.

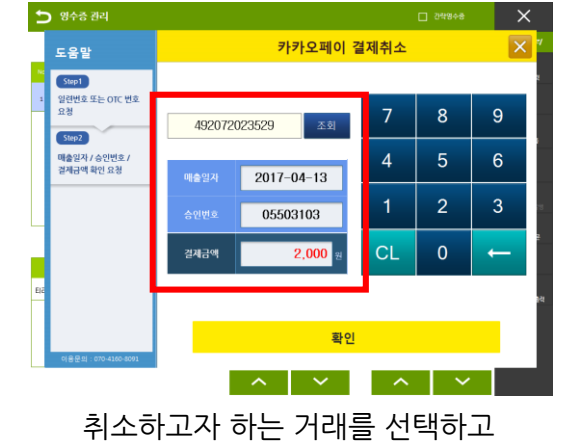

취소할 정보가 맞는지 확인 후 [확인]을 누르세요.

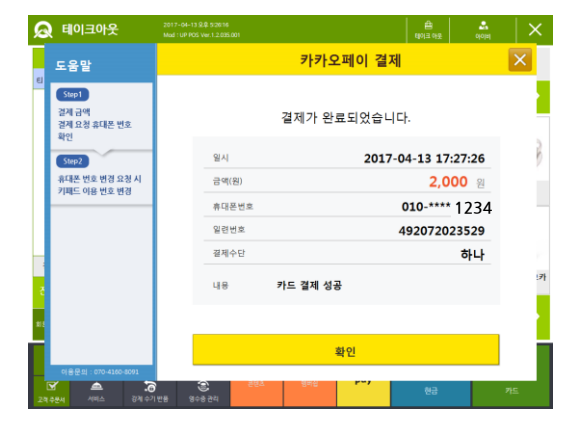

결제가 완료되었습니다.

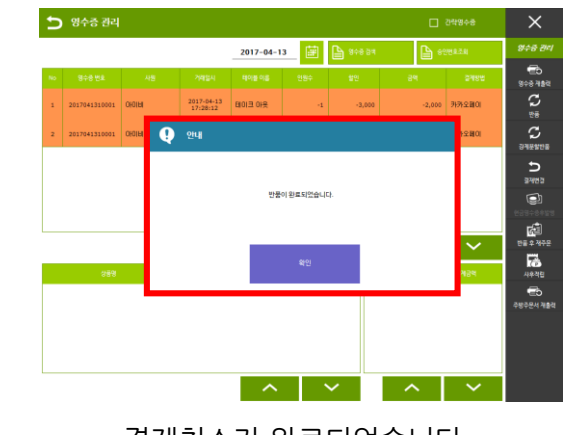

결제취소가 완료되었습니다.

**5**